## Ako používať OSS (One stop shop) - osobitnú úpravu dane v Ekonomickej agende SQL pri predaji tovaru na diaľku a vystavovaní faktúr.

**Od 1.7.2021 prichádza k zjednoteniu limitu obratu predaja tovaru na diaľku vo všetkých štátoch EÚ na 10 000 EUR.** Po novom (od 1.7.2021) sa berie do úvahy celková hodnota cezhraničných dodaní do všetkých štátov EÚ pri predaji tovaru na diaľku oproti pôvodnému sledovaniu (do 30.6.2021) jednotlivých limitov pre každý členský štát samostatne. Po prekročení limitu má dodávateľ dve možnosti:

- 1. Zaregistruje sa ako platiteľ DPH v každom štáte do ktorého dodáva tovar
- 2. Využije OSS

**Osobitná úprava dane OSS** (bez ohľadu, na to, či už subjekty sú alebo nie sú pre účely DPH registrovaní podľa § 4, § 4b, § 7 alebo § 7a zákona o DPH), **umožní vyhnúť sa registrácii** v každom členskom štáte spotreby (zákazníka), do ktorého **dodávajú tovar na diaľku osobám neidentifikovaným pre DPH alebo poskytujú služby nezdaniteľným osobám** s miestom dodania podľa § 16 zákona o DPH.

**Využívanie osobitnej úpravy dane OSS nie je povinné, ale dobrovoľné**, avšak, ak si ju poskytovateľ služby, dodávateľ tovaru na diaľku na území EÚ alebo osoba považovaná za dodávateľa tovaru na diaľku na území EÚ zvolí, je povinný uplatňovať ju na všetky služby a dodávky tovaru, na ktoré sa OSS vzťahuje. **Keď má daňový subjekt sídlo, miesto podnikania alebo bydlisko v Slovenskej republike, musí sa zaregistrovať k osobitnej úprave dane OSS v Slovenskej republike.** Po prihlásení sa na internetovej stránke finančnej správy v Osobnej internetovej zóne v časti Katalóg formulárov/Správa daní/Daň z pridanej hodnoty vyhľadá, vyplní a podá (odošle) elektronický formulár "Žiadosť o registráciu pre uplatňovanie osobitnej úpravy pre Úniu, oznámenie zmeny údajov" – označený skratkou REGOSS\_EU**.**

## Nastavenie v programe Ekonomická agenda SQL

1. V okne **Údaje firmy** (menu Firma – Údaje firmy) stlačte tlačidlo **Zoznam IČ DPH v iných krajinách a OSS**. Po zobrazení číselníka pridajte nový záznam. Zaškrtnite voľbu OSS dodania do iného členského štátu a nastavte potrebné hodnoty – štáty dodávateľa a odberateľa a príslušné hodnoty základnej a zníženej sadzby DPH.

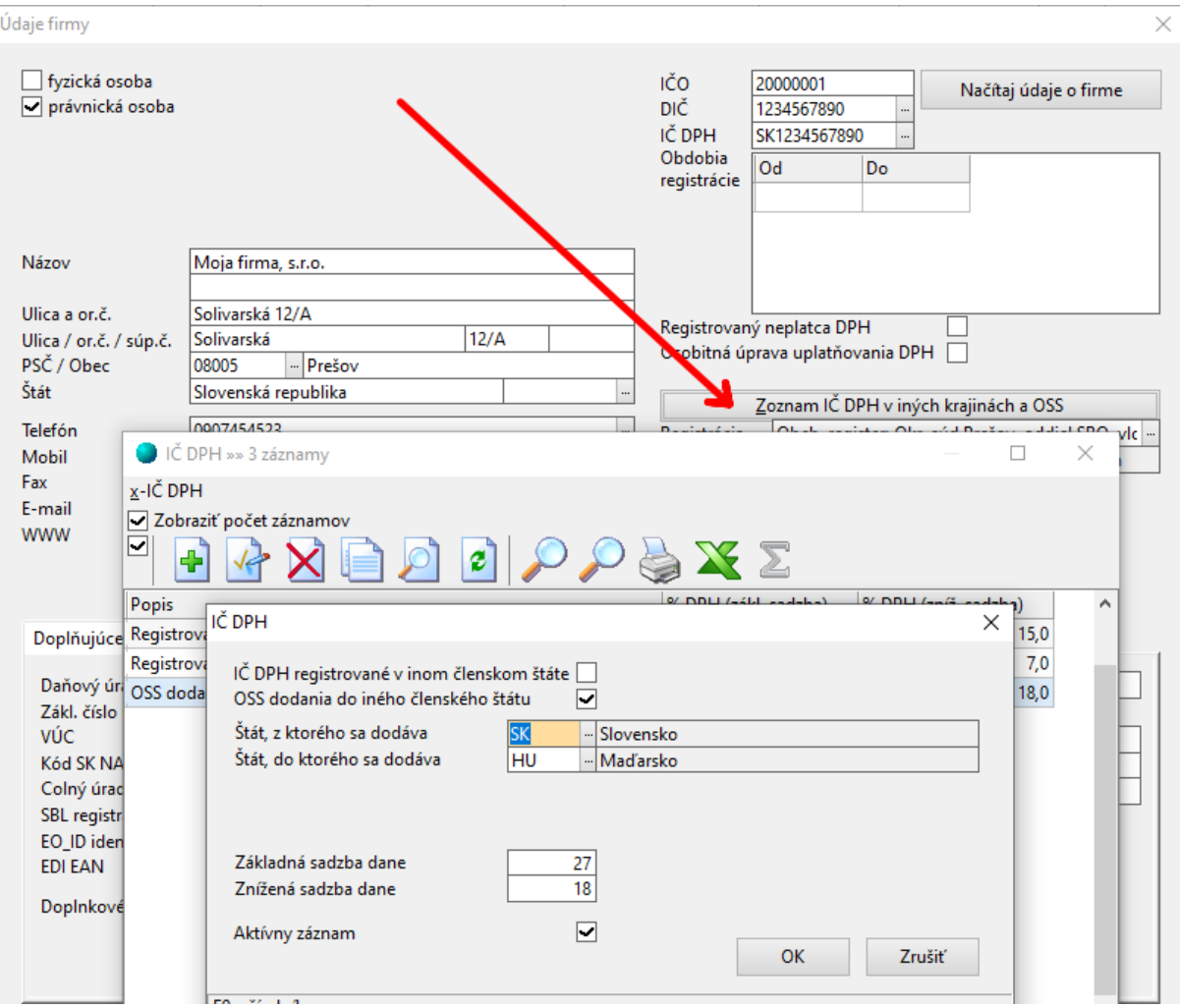

**2.** V okne **Parametre programu** (menu Nastavenia – Parametre, záložka Účtovníctvo 1) máte možnosť nastaviť vlastné účty pre daňovú povinnosť pre základnú a zníženú sadzbu DPH. Ak políčka necháte prázdne, program použije hodnoty z nastavenia pre Tuzemsko.

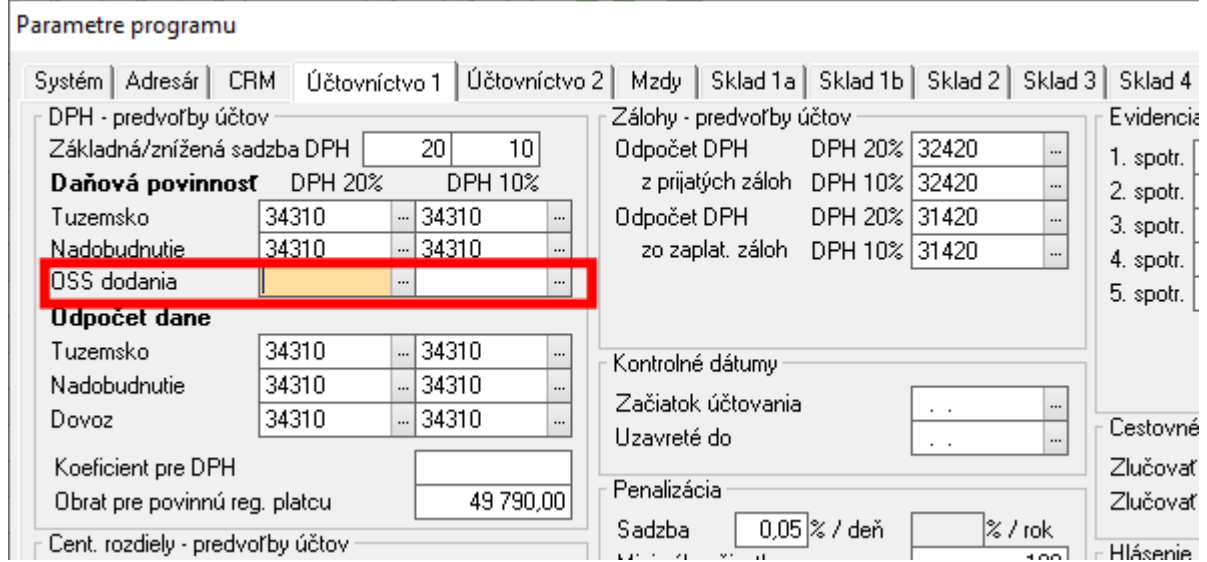

3. V okne **Predvolené operácie v sklade** (menu Sklad – Predvolené operácie) pridajte nový záznam pre vytvorenie výdajky a nastavte požadované hodnoty. V políčku **Kód oslob. dod.** vyberte z číselníka hodnotu OT resp. OS (podľa prevažujúceho obsahu dodávok) a v políčku **IČ DPH** vyberte záznam vytvorený v kroku 1.

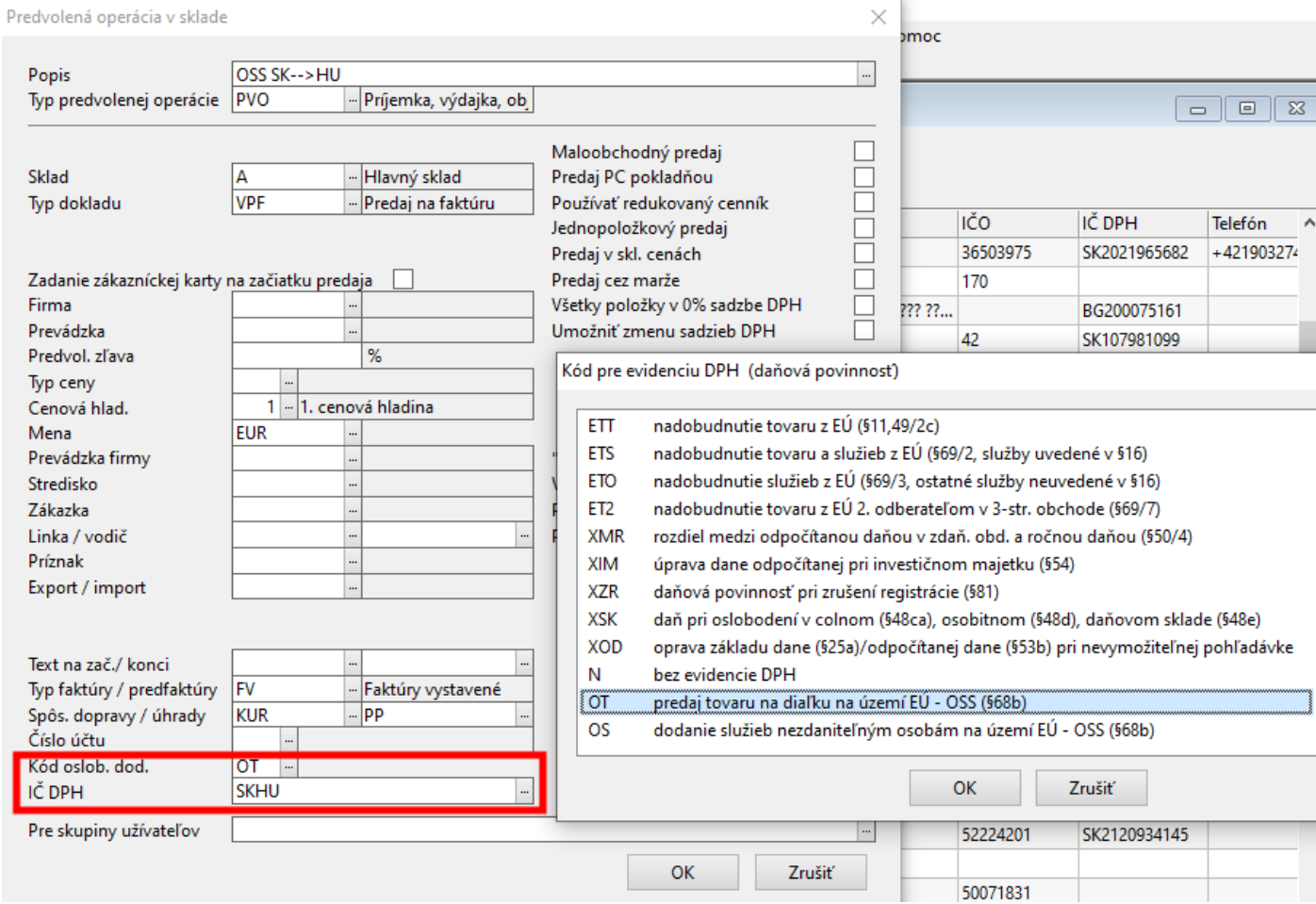

## Vytváranie dokladov - sklad

V okne **Predvolené operácie v sklade** vyberte vytvorenú operáciu z kroku 2. Program zobrazí okno **výdajky**, položky na doklad pridávate rovnakým spôsobom ako u iných dokladov. Program nastaví na výdajke sadzby DPH podľa hodnôt OSS záznamu. Predajnú cenu položiek dokladu zoberie podľa nastaveného **typu ceny**, ďalšie ceny prepočíta podľa % DPH na tovarových skupinách položiek. Základná a znížená sadzba dane v tuzemsku (Slovensko) nahradí obdobnými sadzbami nastavenými na príslušnom zázname OSS.

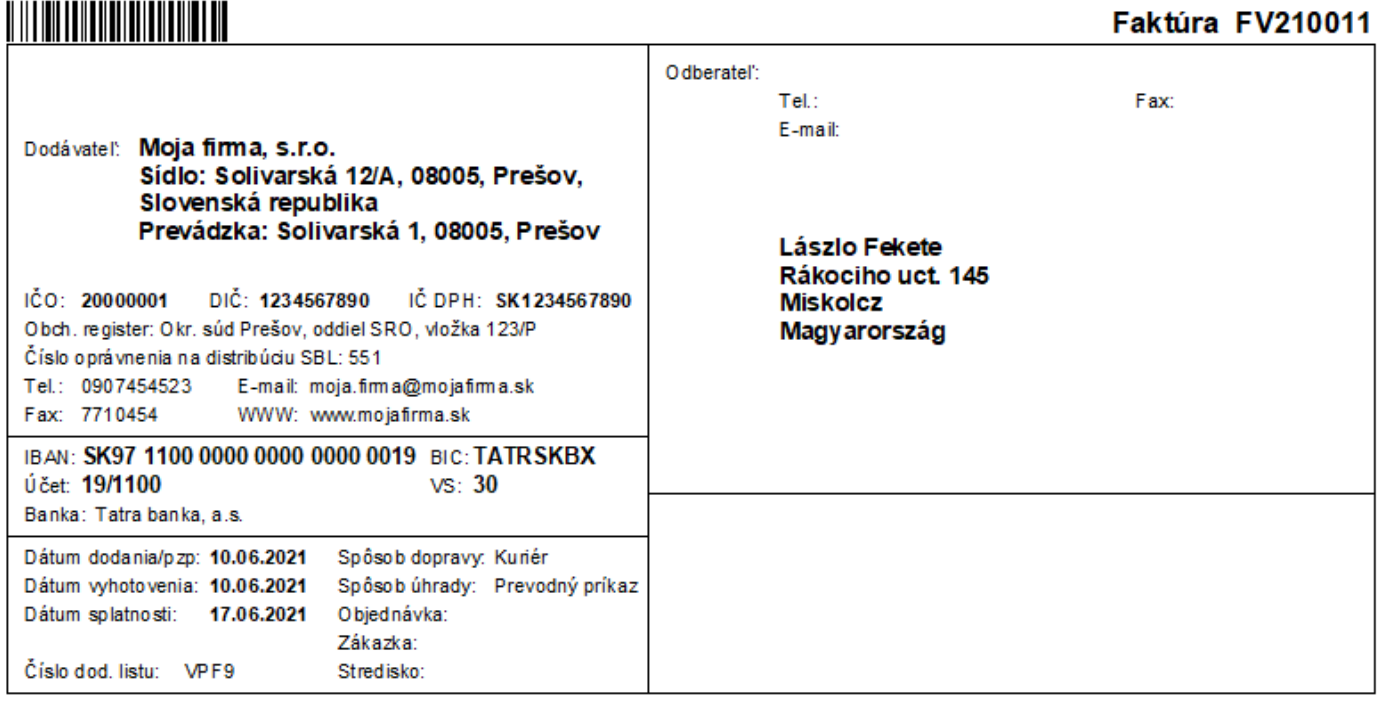

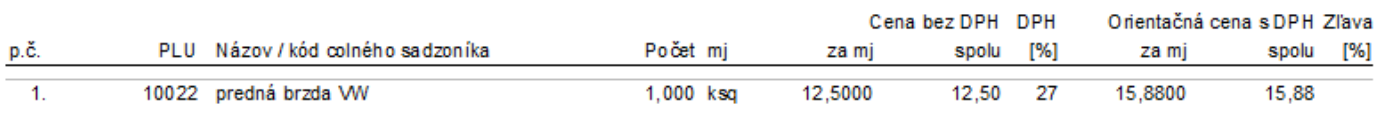

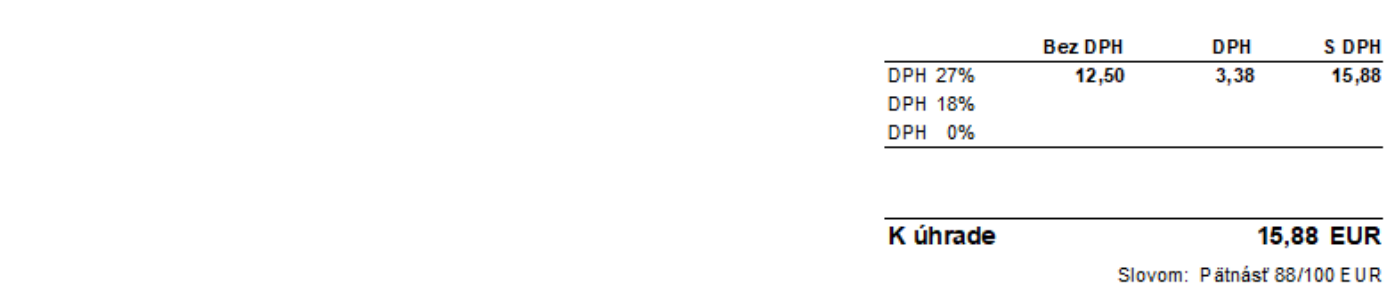

Ak pri predaji tovaru odberateľovi zo zahraničia vyberiete predvolenú operáciu, ktorej nastavenia sú iné ako program očakáva, zobrazí okno s otázkou na zmenu hodnôt.

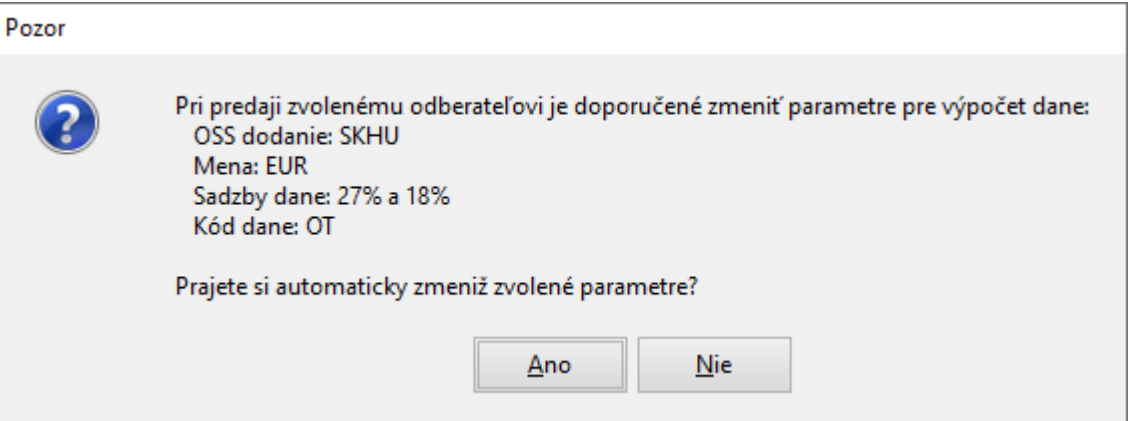

## Vytváranie dokladov - účtovníctvo

V okne **Saldokonta** pridajte doklad obvyklým spôsobom. V hlavičke dokladu vyberte OSS z číselníka, sadzby program prenesie podľa prednastavených hodnôt pre príslušný OSS. Pri účtovaní pohybov (výnosov), je potrebné použiť správne kódy DPH pre OSS – **OT** resp. **OS** spolu s hladinou DPH 1 (základná) alebo 2 (znížená). Záznam v evidencii DPH bude v budúcnosti využitý pre daňové priznanie k OSS, ktoré sa bude podávať vždy za obdobie kalendárneho štvrťroka (aj pre mesačných platcov DPH) v lehote do konca nasledujúceho kalendárneho mesiaca.

Ak používate spolu so skladom aj účtovníctvo a máte nastavenú automatickú evidenciu pohľadávok po vystavení faktúry, program vytvára doklady v saldokonte automaticky.

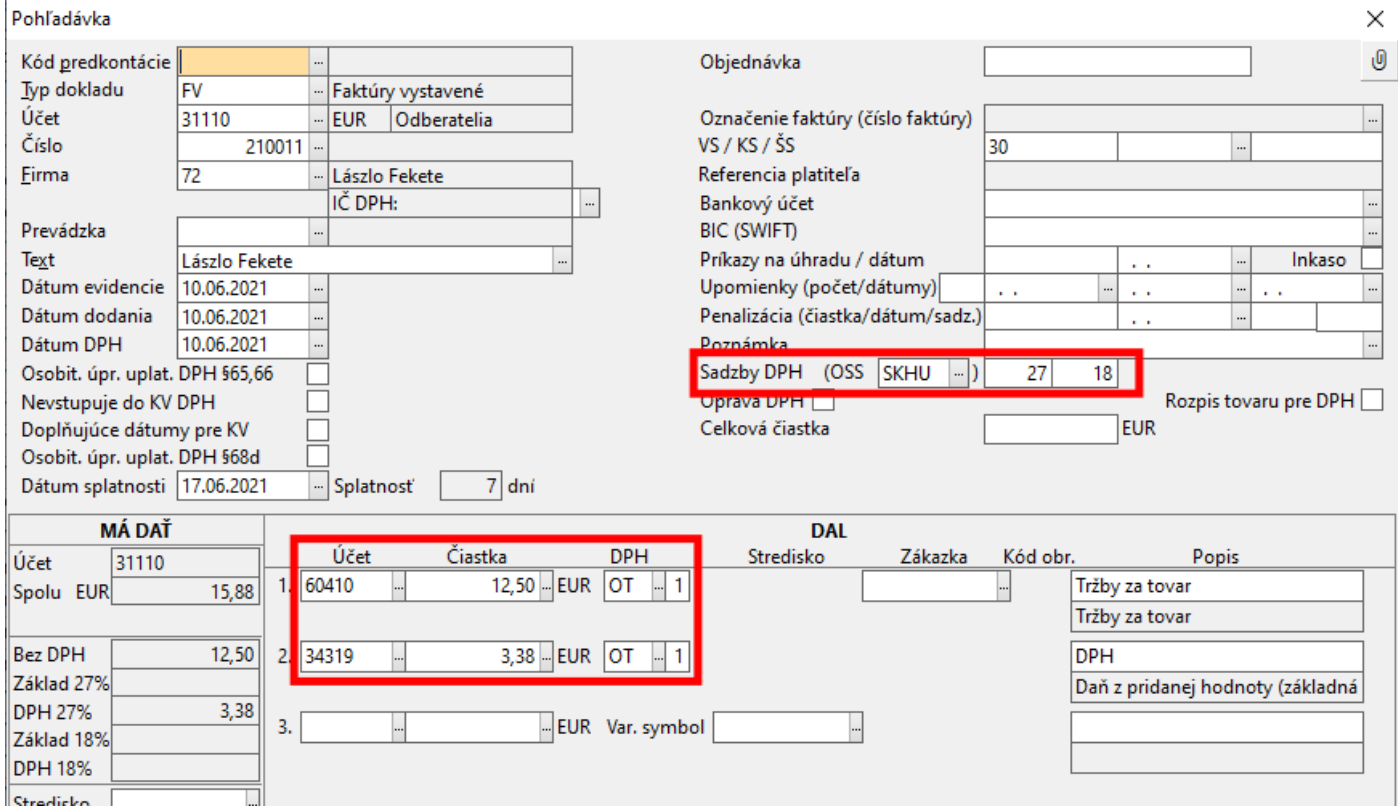